Adding/Editing a KeePass Entry – I've used the new default KeePass database settings for the screenshots in this tutorial. I will be making a new entry for storing a password for the club website. The procedure is the same for storing any password.

Before following this tutorial, open your web browser and navigate to the Cajun Clickers Members Only Login page. Do not log in or enter any of your information. Next, open your KeePass program. If you have not already created a database, do so now.

1. Click on the group where you want to store the password. I've selected the Internet group. You can use any group or create a new group.

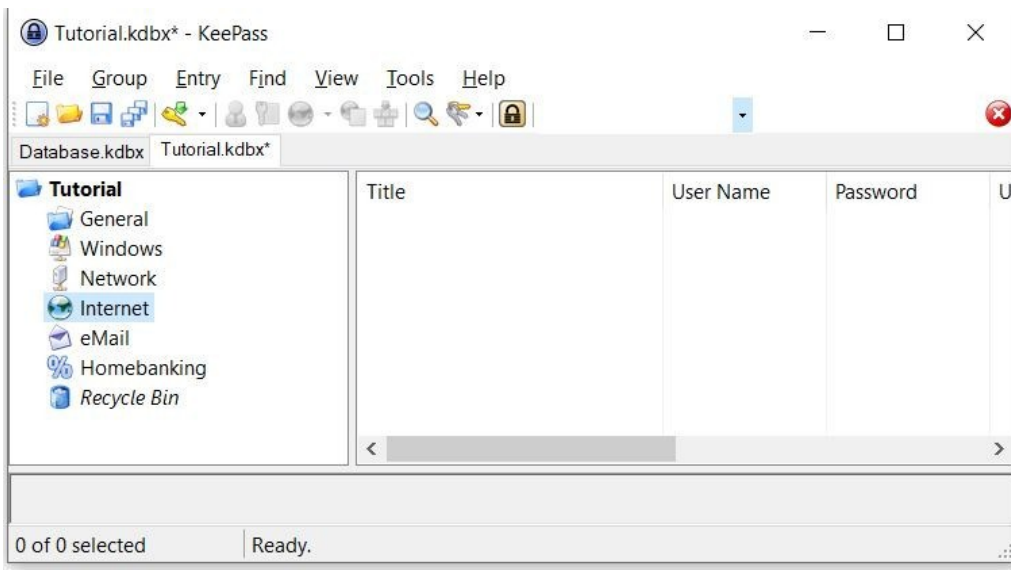

2. In the KeePass Menu click Entry and then click Add Entry. A new window will open.

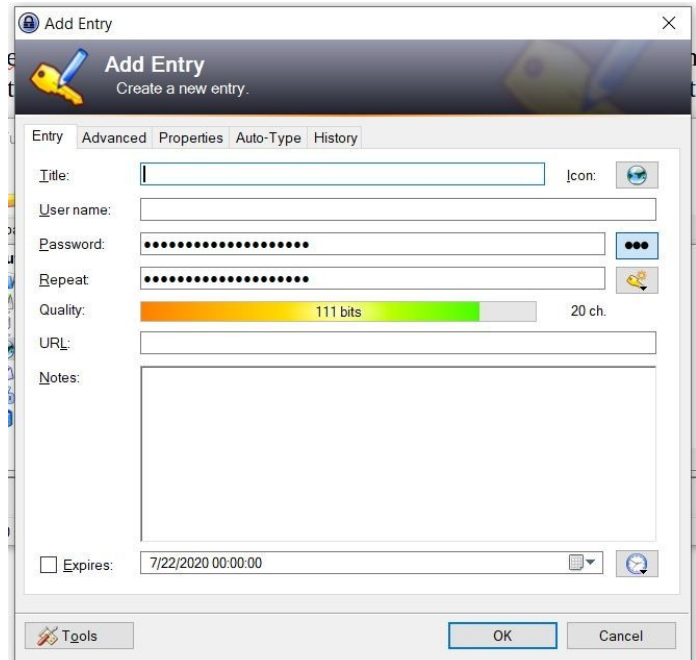

## 3. Enter the Title

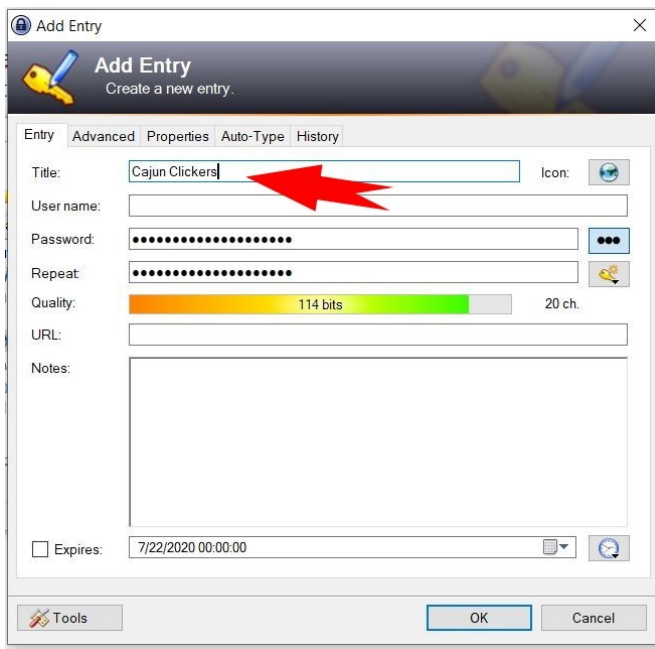

## 4. Enter your user name

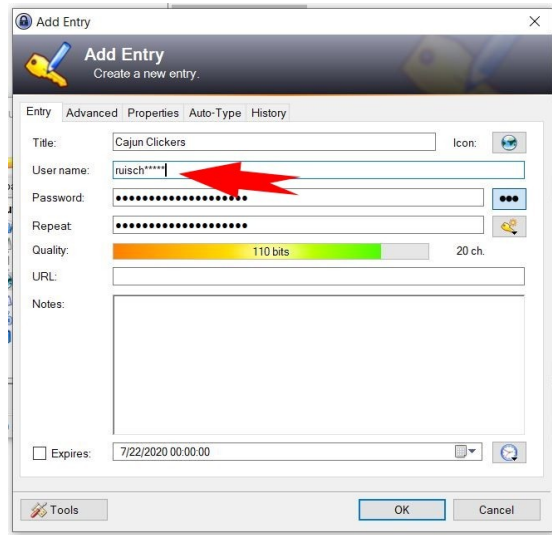

5. Enter your password. Clicking the three dots on the right will make the password visible

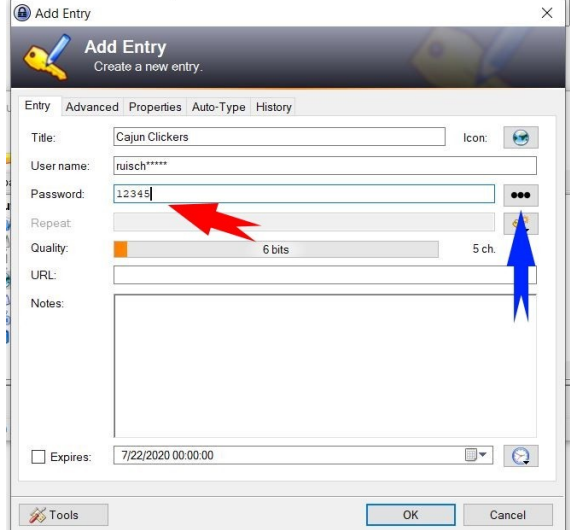

6. Go to your web browser and copy the URL

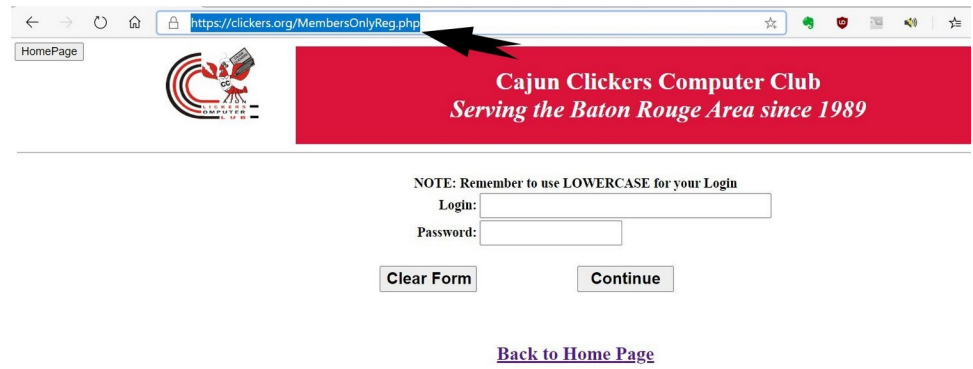

7. Go back to KeePass and paste the URL into the URL block

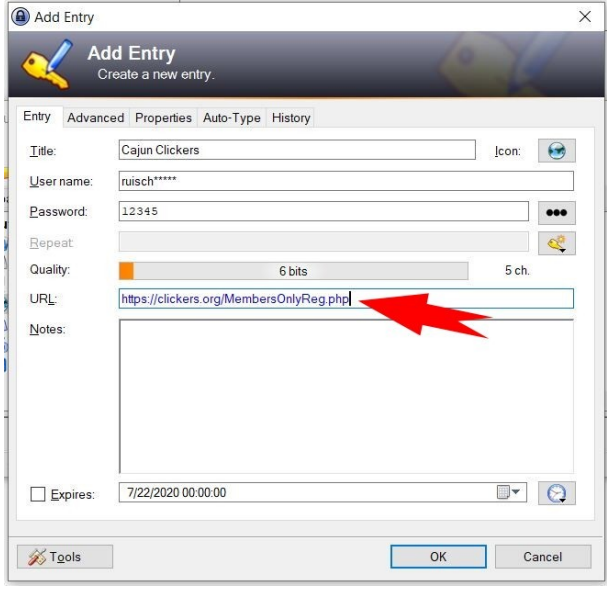

8. Enter any notes. Then click OK

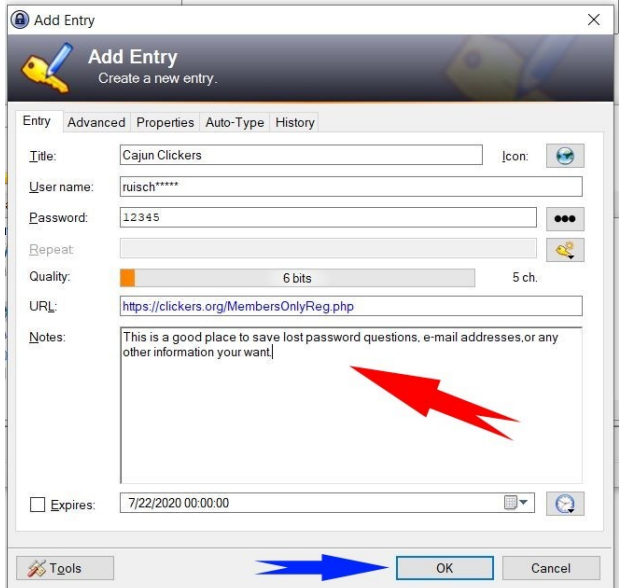

9. You have just completed your first password entry. Now save your password database by clicking File>Save or clicking the save icon

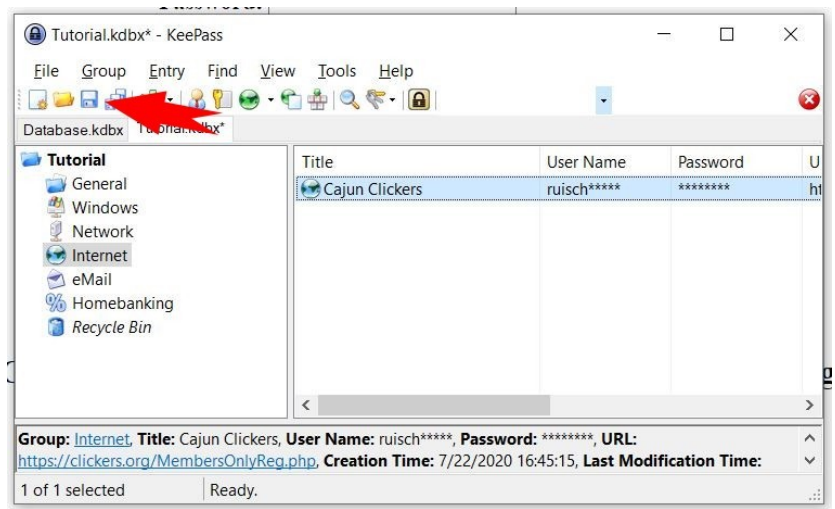

10. Now we are going to test your saved password. First close your web browser. Then go to the KeePass window. Make sure the Cajun Clickers file is highlighted and click on the URL at the bottom. Your web browser should open to the Cajun Clickers Members Login page. If this doesn't happen, you have entered the wrong URL in the database. To fix it, select Entry>Edit Entry in the menu. Go back to step 6 and reenter the URL

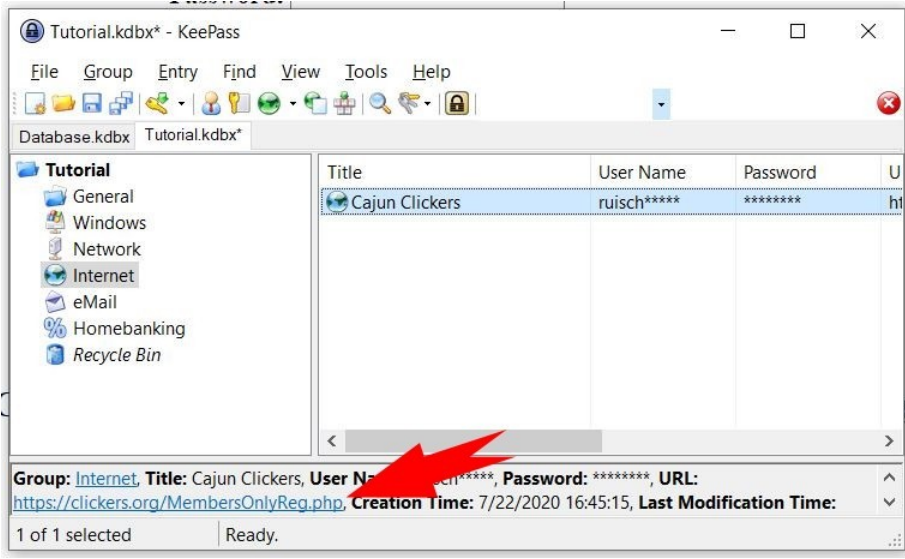

11. When your web browser has opened, make sure the cursor is flashing in the Login block. Keep the browser open and go to the KeePass window. Now either click Entry in the menu or right-click the highlighted Cajun Clickers file. A pop up window will open.

12. Click Perform Auto-Type

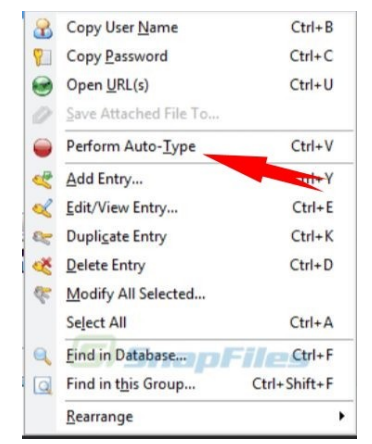

13. Your User Name and Password should automatically fill in the blocks and log you in to the website.

14. A final note: Some websites will not let you automatically let you fill in user data. If this happens Select Entry in the KeePass menu. You can then select either copy user name or copy password. Then return to the browser and paste into the appropriate block.

I hope this tutorial was helpful. If you have any questions, feel free to contact me.

clicker@tinys-bs.com